# **NEOJAPAN**

# **クラウド版 サポートサイトご利用の手引き** desknets NEO | & ChatLuck **ご契約中のお客様 編**

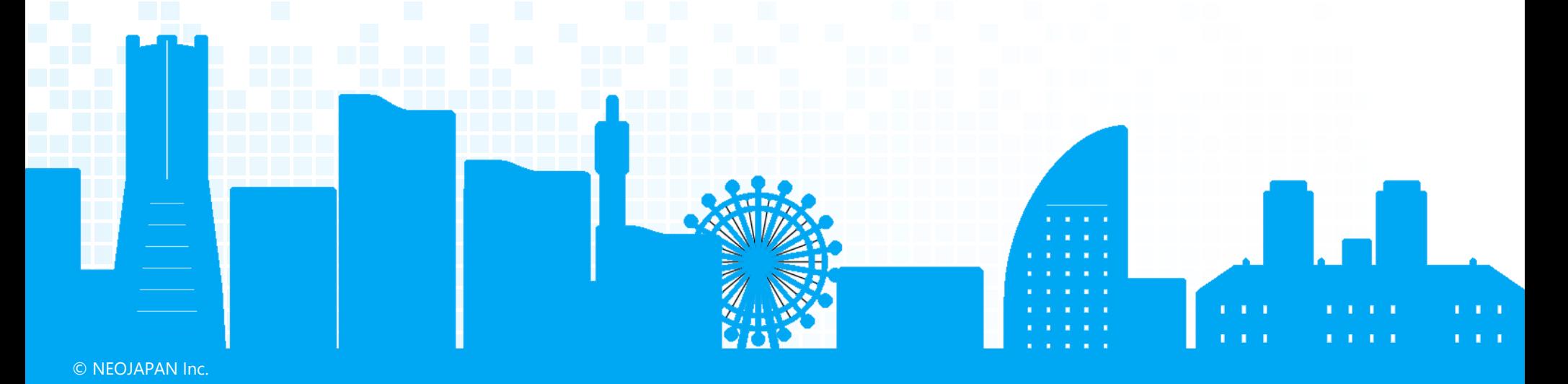

## **Index**

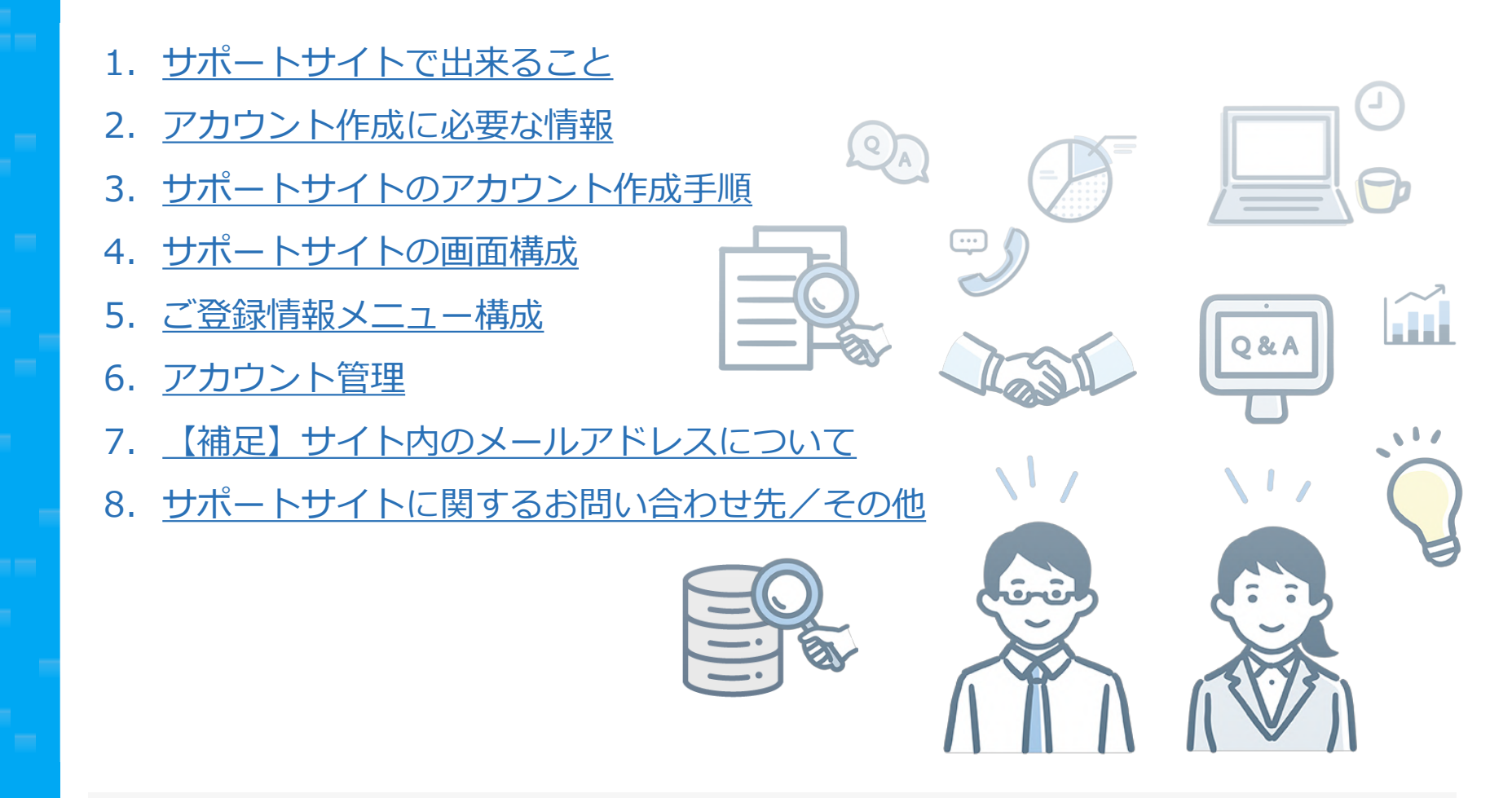

- 2022年 11月現在、販売パートナー様経由でご契約いただいているお客様は、当サイトをご利用いただくことができません。
- クラウドパートナーが提供するASPサービス内のdesknet's NEO/ChatLuckをご利用のお客様は、当サイトをご利用いただくことが できません。
- 当サイトでご提供する機能は、予告なく変更する場合がございます。

# <span id="page-2-0"></span>**サポートサイトで出来ること 01**

これまでサービスの新規お申込みや追加変更は、ホームページ上のオンラインフォームからご申請いただいておりま したが、2022年9月20日より、クラウド版サポートサイトからお手続きを実施いただく形となりました。

お客様情報をご入力いただく手間を割愛できるほか、現在のご契約状況などをご確認いただけます。

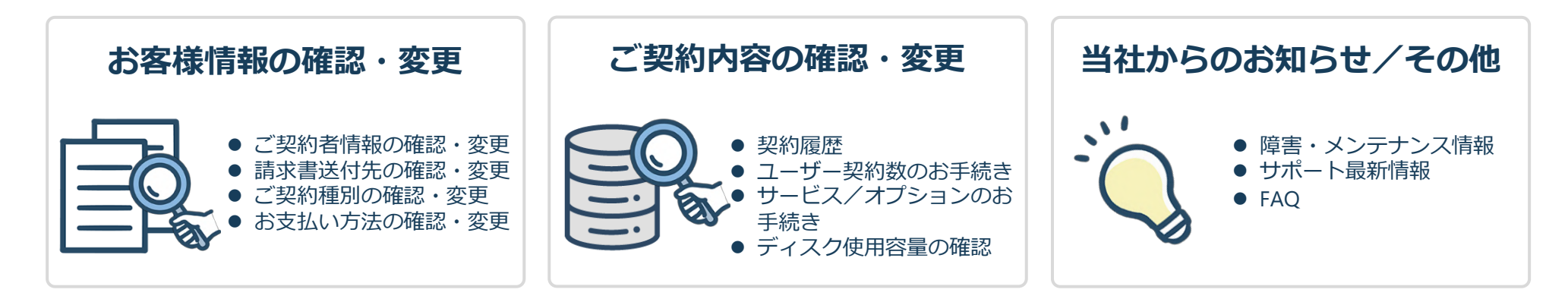

### **■ご利用開始には**

ご利用いただくには、アカウント作成(無償)が必要になります。

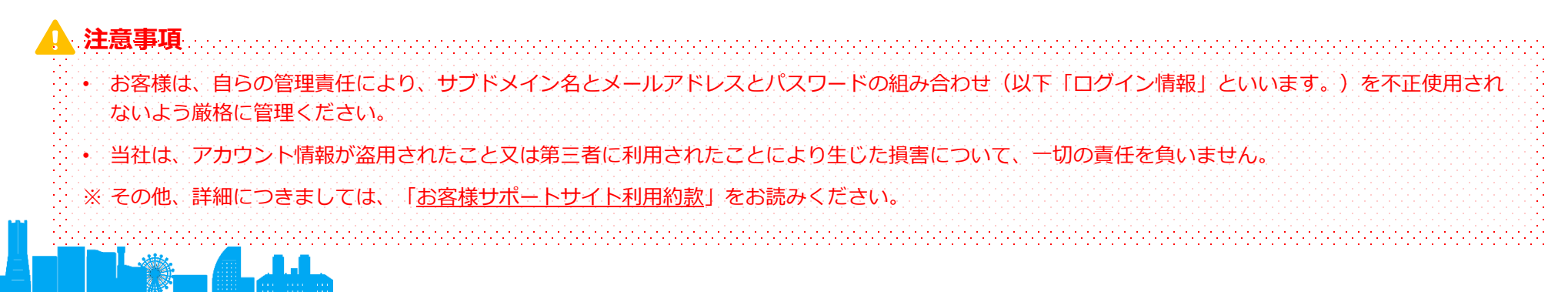

# <span id="page-3-0"></span>**アカウント作成に必要な情報 02**

クラウド版サポートサイトのアカウントの作成時には、下記の2つの情報が必要になります。

### **① Aからはじまる数字8桁のお客様番号**

※お客様番号は、クラウド環境が開通した際にお送りしているメール件名「【重要】desknet's クラウド開通のご案内」内に記載されている他、 下記の請求書ハガキ(通常請求の場合)、PDF納品書/請求書(電子請求の場合)に記載されています。

© NEOJAPAN Inc.

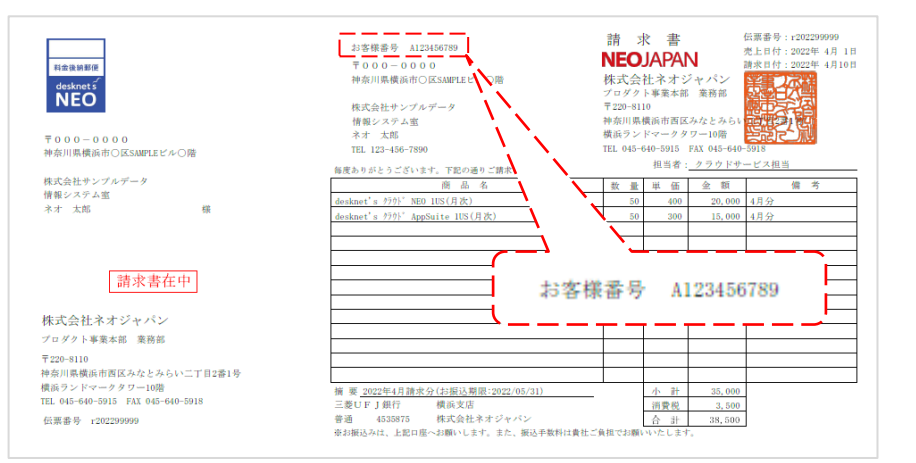

#### **■請求書ハガキ(通常請求の場合) ■PDF納品書/請求書(電子請求の場合)**

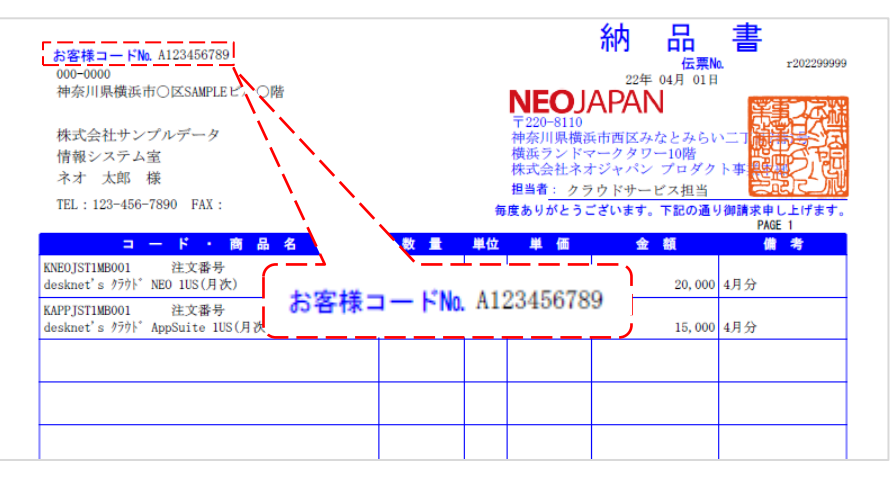

### **② ご利用のdesknet's NEOまたは、ChatLuckのURL(サブドメイン)**

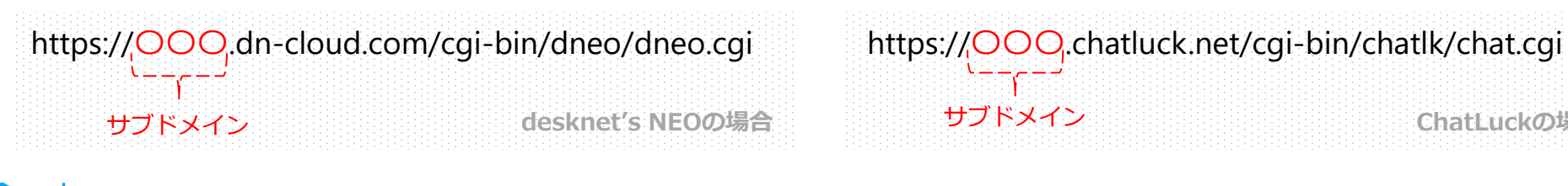

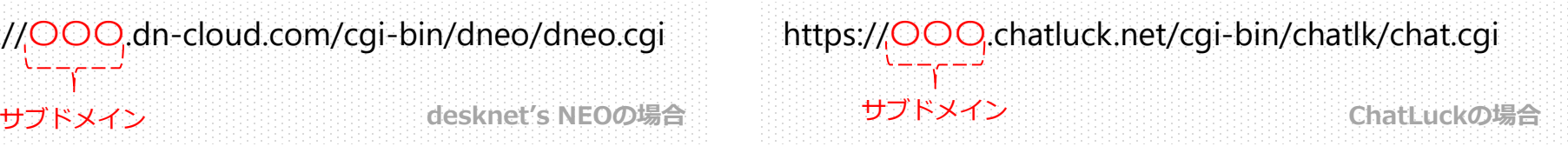

### ご契約中のお客様 編

# **サポートサイトのアカウント作成手順①**

- ① クラウド版サポートサイト (<https://csite.desknets.com/>)にアクセスして ください。
- ② 画面右側、[ログイン]ボタンの下にあるリンク 「**サポートサイトのアカウントを持っていない方は こちら**」をクリックしてください。

**⇒**アカウント作成お申込み画面が表示されます。

③ 現在ご利用中のdesknet's NEOサブドメイン、また はChatLuckサブドメイン、両方をご契約いただい ている場合には、どちらか一方のサブドメインをご 入力ください。

また、お客様番号をAから省かずにご入力ください。

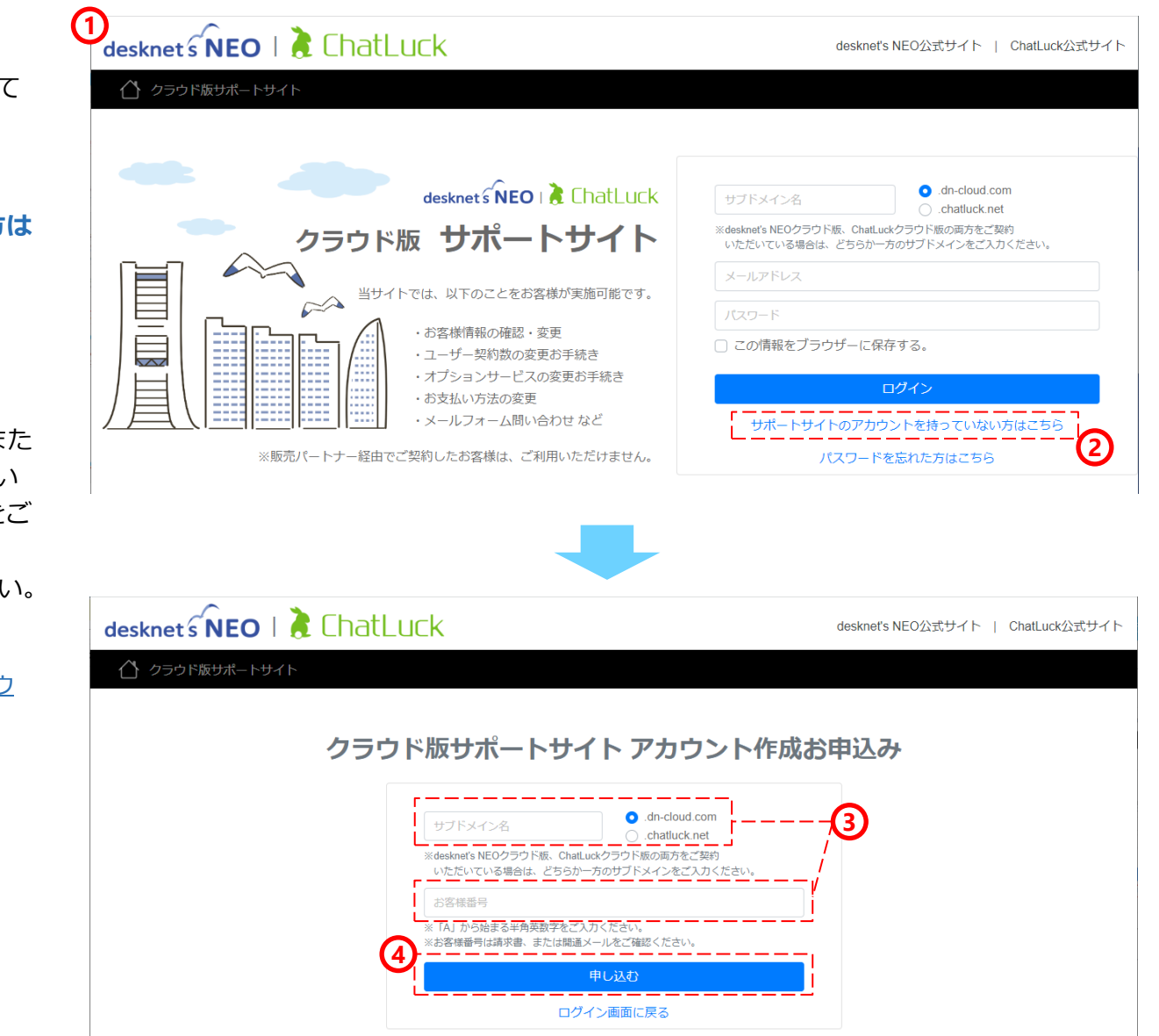

サブドメイン/お客様番号については、「02 アカウ [ント作成に必要な情報」をご参照下さい。](#page-3-0) **参照**

④ [**申し込む**]ボタンをクリックください。

© NEOJAPAN Inc.

<span id="page-4-0"></span>**03**

**⇒**アカウント情報設定画面が表示されます。

### ご契約中のお客様 編

**サポートサイトのアカウント作成手順②**

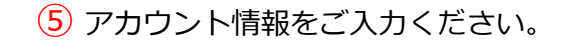

**03**

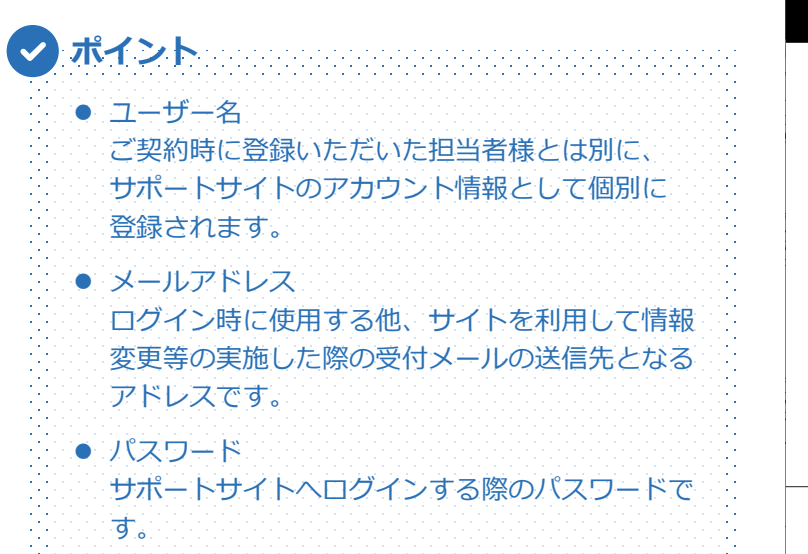

- ⑥ 入力情報に誤りが無いこと確認し、[**設定する**]ボ タンをクリックください。
- ⑦ 確認ダイアログが表示されますので、登録を進める **場合には「はい**】ボタンをクリックしてください。

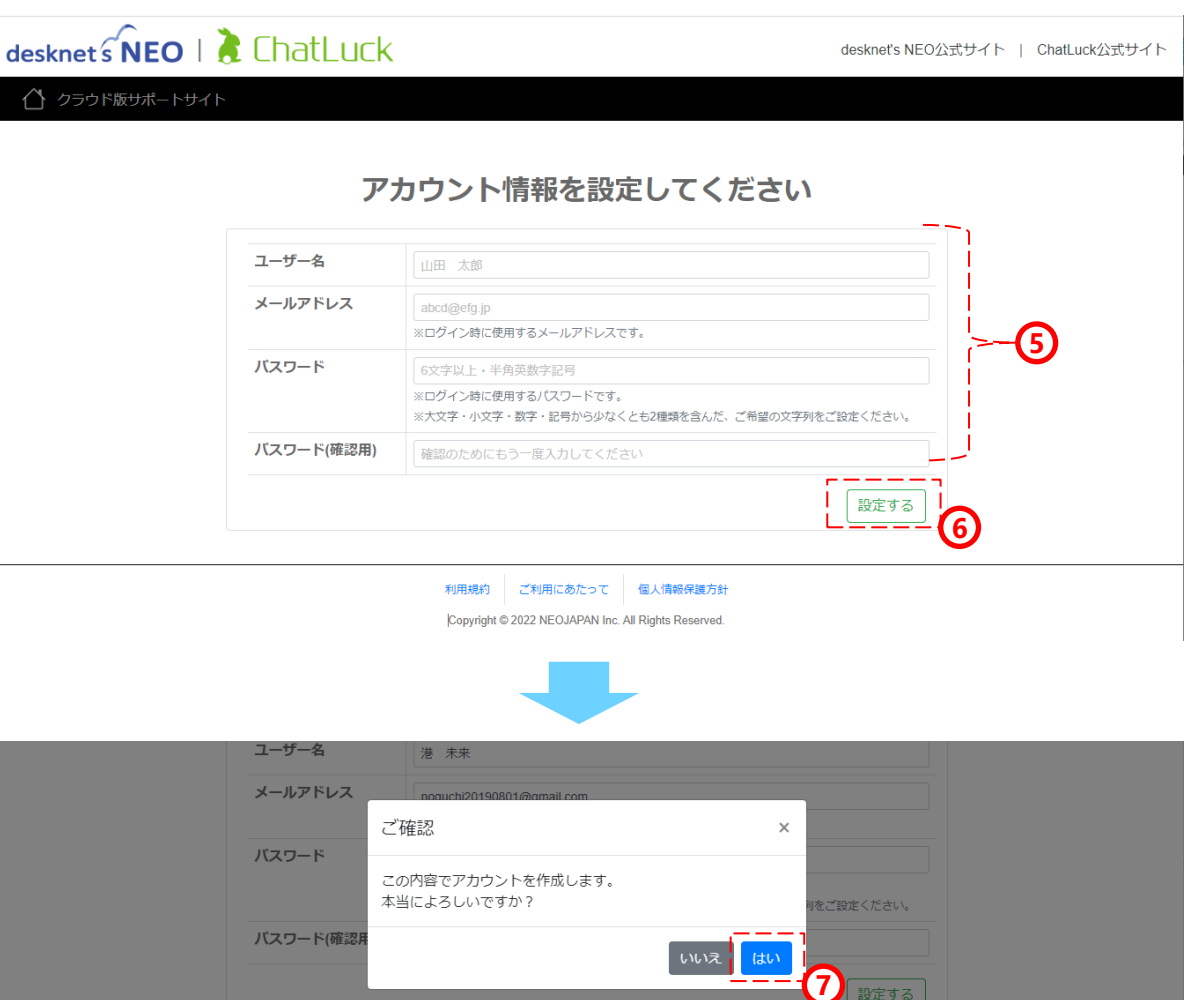

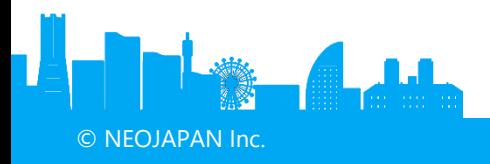

設定する

#### ご契約中のお客様 編

**サポートサイトのアカウント作成手順③**

- ⑧ 前段画面にてご登録いたただいたメールアドレス宛 に、下記件名のメールが送信されます。
	- 件名「アカウント作成のお申込みを受け付けました」
	- 本メールが届いただけではアカウント追加は完了し ておりません。以降の手順を最後まで実施ください。 **注意事項**

n de la ciencia de la ciencia de la ciencia de la ciencia de la ciencia de la ciencia de la ciencia de la cien

- ⑨ ご利用のメールソフトを開き、該当メール内に記載 されている「 **▼アカウント作成URL** 」をクリック ください。
	- **注意事項**

**03**

© NEOJAPAN Inc.

- 期限切れとなります。その場合は再度、最初から お手続きをお願い致します。
- ⚫ お使いのメールソフトによってはURLが途中で改 行されることがあります。その場合は、最初の 「http://」から末尾の英数字までを直接コピーし、 ブラウザにペーストしてアクセスしてください。
- ⑩ 本画面が表示され、アウント作成が完了します。 サポートサイトTOP画面より、ログインください。

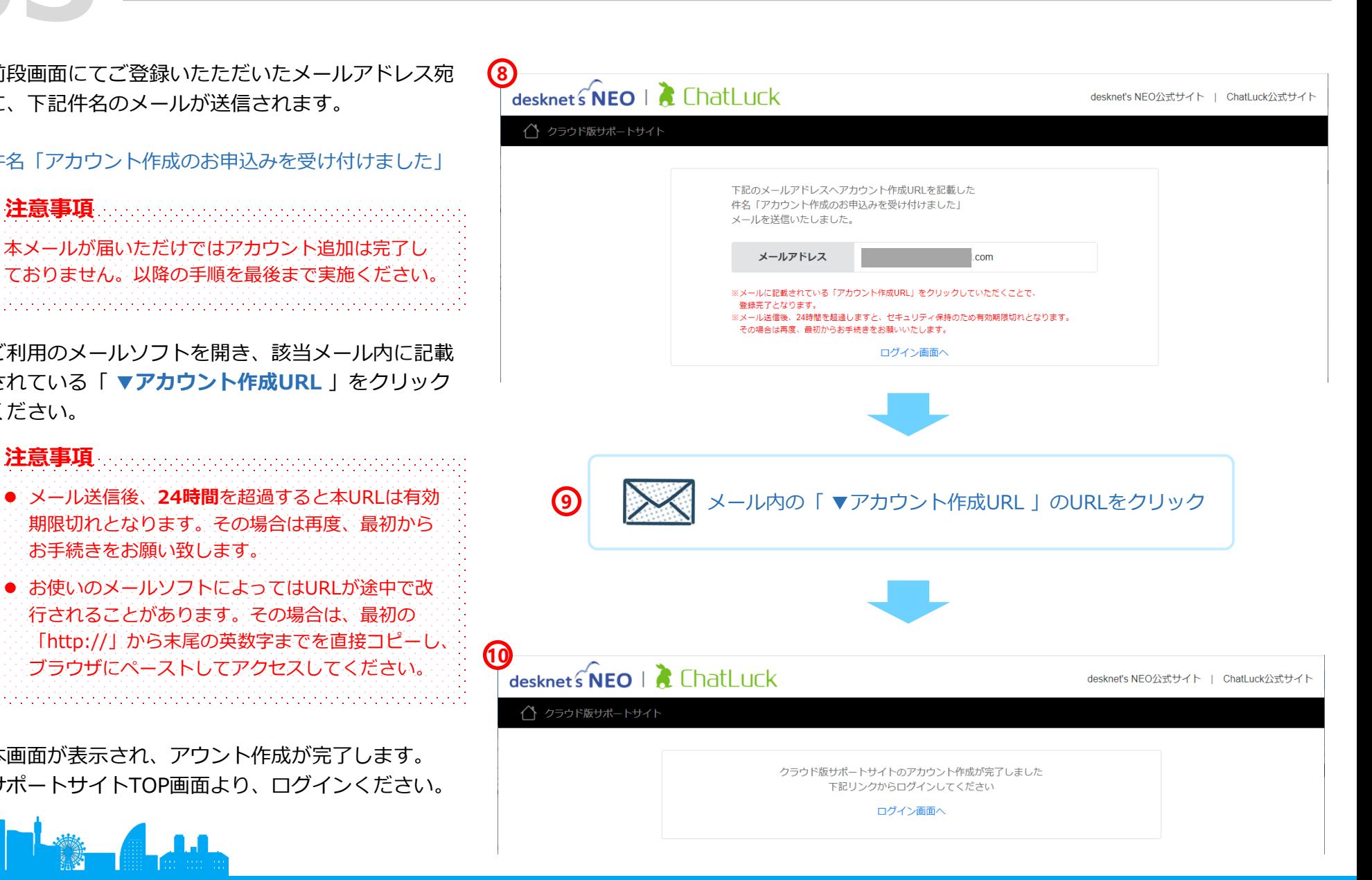

# <span id="page-7-0"></span>**サポートサイトの画面構成**

### お客様番号および、貴社名

- 貴社環境のURL
- ご契約種別
- 貴社環境のディスク使用容量確認ツール

### **関連FAQ**

- desknet's[クラウドの使用ディスク容量の確認方法](https://faq.desknets.com/--61276c4d16d50b0023d7d2c7)
- ご契約内容の確認
- ご契約内容変更お申し込み ※ ご契約の変更をした際に送付される受付メールは、 To:ご契約者様の登録メールアドレス Cc:本サイトのログインアドレス に送信されます。
- 障害・メンテナンス情報
- サポート最新情報
- ヘッダメニュー ※ ⑤⑥と同じメニューが表示されます。
- ご登録情報メニュー ※ 詳細は次ページ

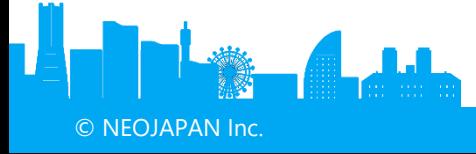

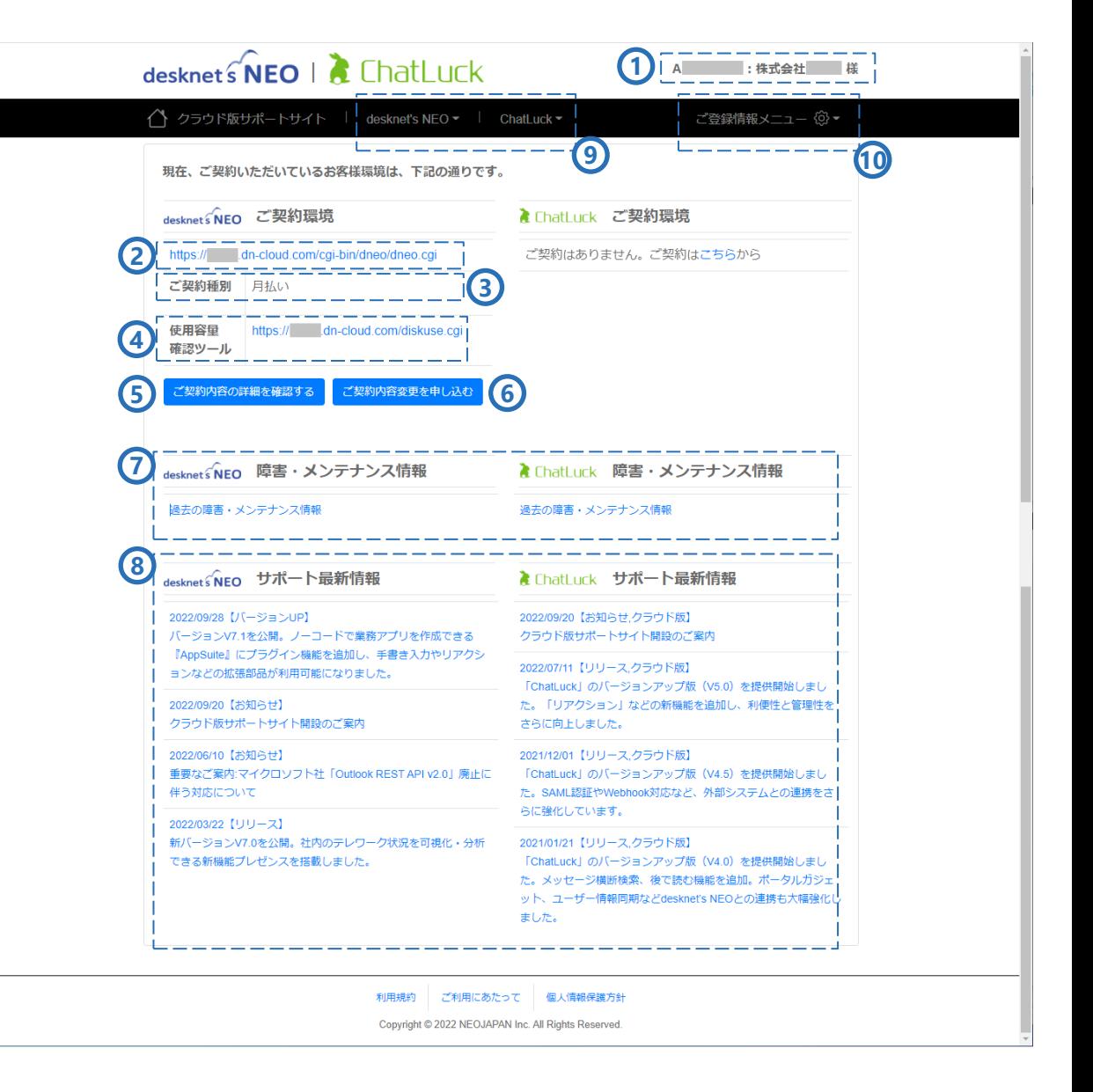

# **ご登録情報メニュー構成**

#### ① お客様情報確認

<span id="page-8-0"></span>**05**

現時点での、ご契約者情報/ご契約種別・お支払い方法 /請求書送付先の情報が確認可能。

#### ② お客様情報変更

ご契約者情報/請求書送付先の変更画面。

#### ③ E-mail変更

ご契約者様の登録メールアドレスの変更画面。

※ サポートサイト用メールアドレスではありません。 ※ このメールアドレス宛に、弊社からの重要なお知ら せ(アップデート作業案内など)が送付されます。

④ ご契約種別・お支払い方法変更

ご契約種別(月払い/年間一括払い)、お支払い方法 (銀行振込/口座振替/クレジットカード決済)の変更 が可能。

#### ⑤ パスワード変更

サポートサイトのパスワード変更画面。

※ ログインしているユーザ自身のパスワード変更とな ります。

#### ⑥ アカウント管理

サポートサイトにアクセスできるアカウントの 管理(追加/削除)が可能。

© NEOJAPAN Inc. ※ 詳細は次ページ

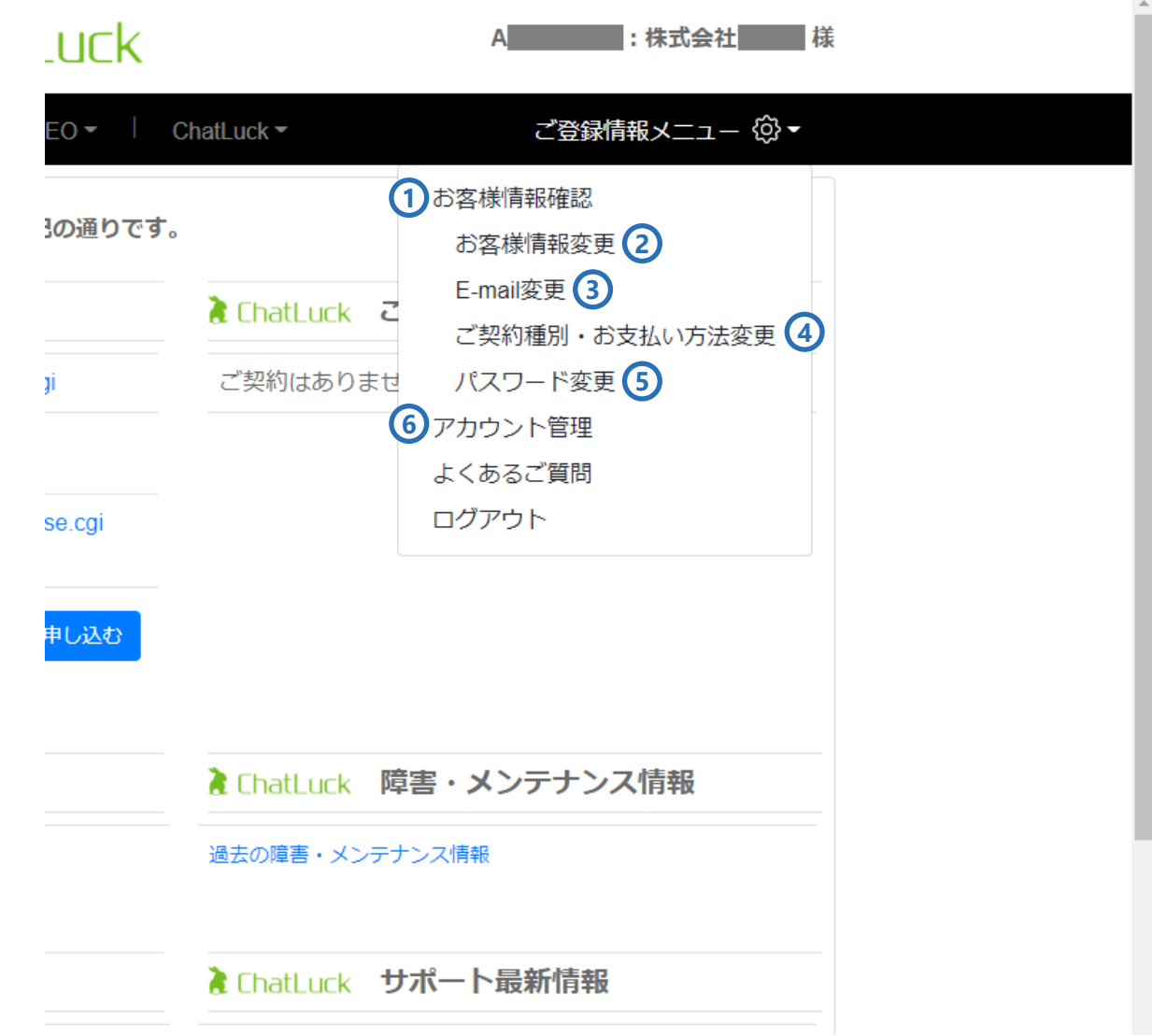

複数人で契約管理をされたい場合、本画面にてサポー トサイトのアカウントを追加ください

**アカウント管理**

**1**

- ① ご登録情報メニューより、「アカウント管理」を選 択してください。
	- ⇒アカウント管理画面が表示されます。
- (2) [アカウント追加] ボタンをクリックすると、追加 するユーザーの情報入力画面が表示されます。
- ③ [申込メール送信]ボタンをクリックすると、追加 したユーザー(メールアドレス)に下記件名のメー ルが送信されます。

#### 件名「アカウント追加のお申込みを受け付けました」

④ 送信されたメール内の「▼アカウント追加URL」を クリックし、パスワード設定が実施されると、アカ ウント管理画面の一覧の黄緑表示から通常(白)表 示になります。

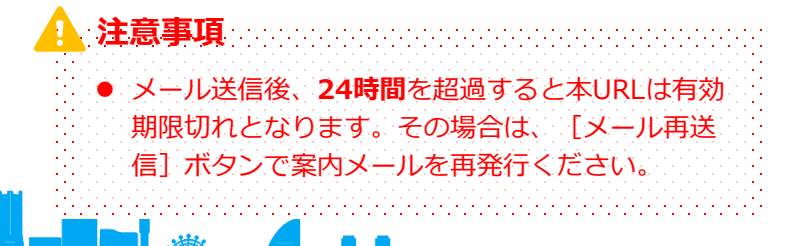

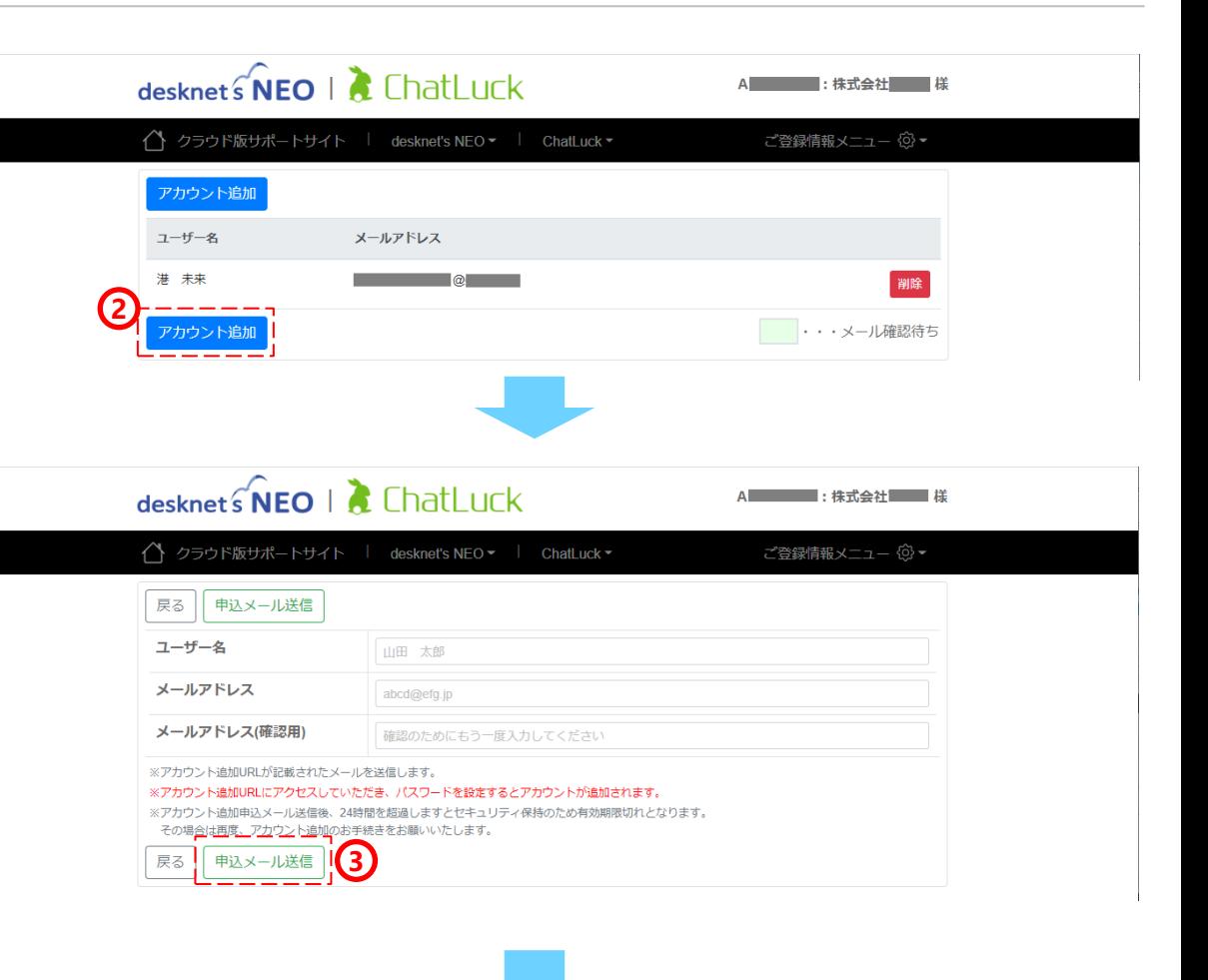

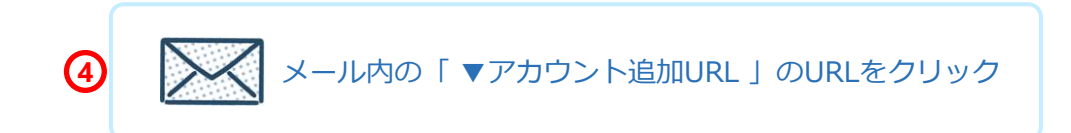

<span id="page-9-0"></span>**06**

# **【補足】サイト内のメールアドレスについて**

サポートサイト内で確認(登録・変更)できるメールアドレスには下記の2種類があり、それぞれ役割に違いがあり ます。

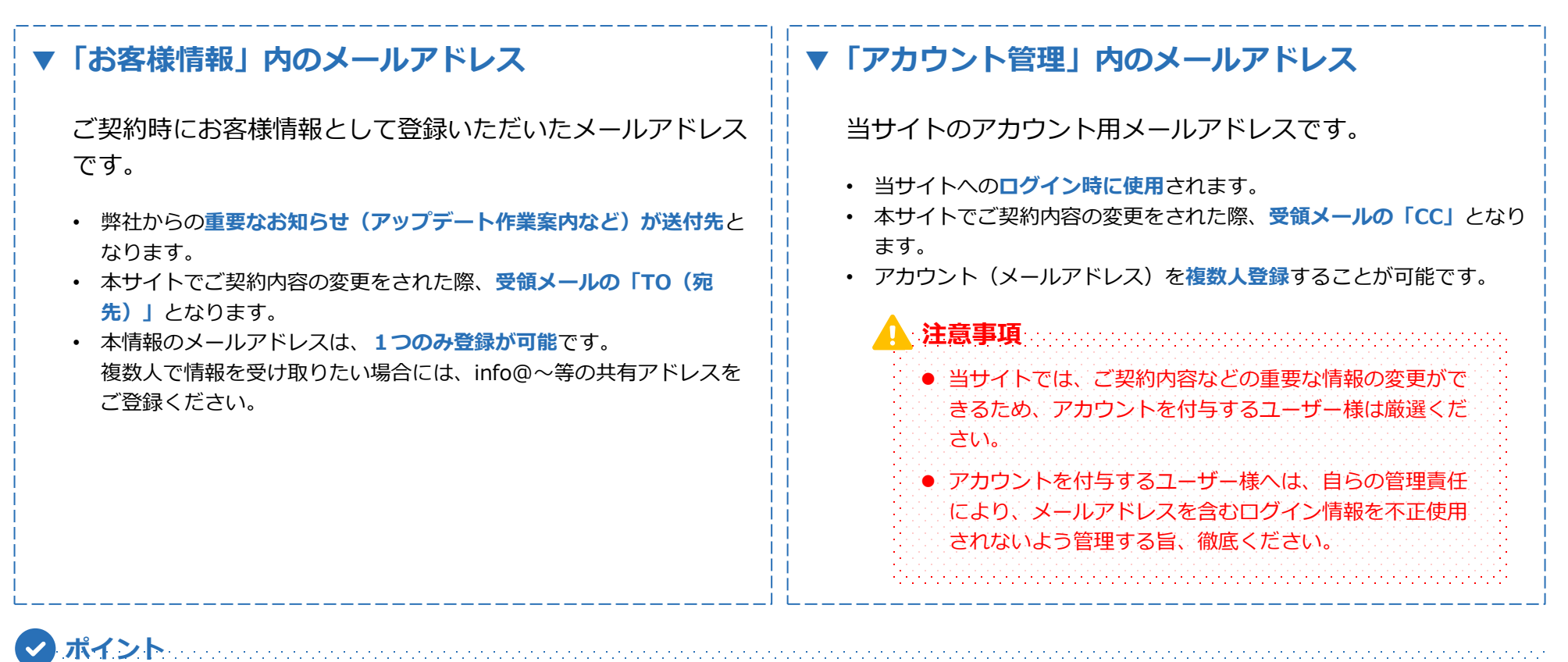

サポートサイトから送信される各種受領メールのアドレスは、「**aporder@desknets.com**」となります。 メールが届かない・見つからない場合には、迷惑メールフォルダや受信設定をご確認ください。

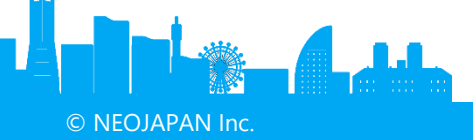

<span id="page-10-0"></span>**07**

<span id="page-11-0"></span>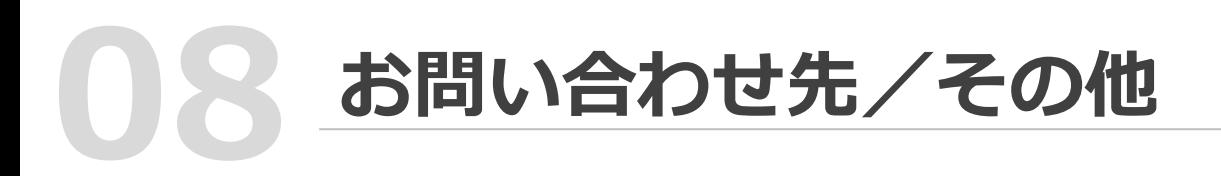

サポートサイトに関するご質問につきましては、下記へお問い合わせください。

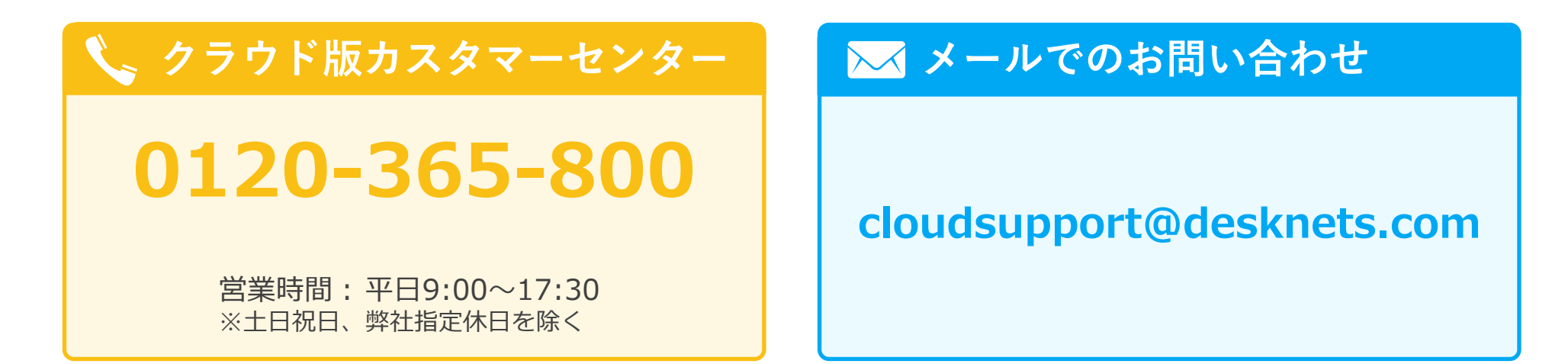

サポートサイト利用約款につきましては、下記よりダウンロードください。

### **サポートサイト利用約款**

**<https://csite.desknets.com/tos.pdf>**

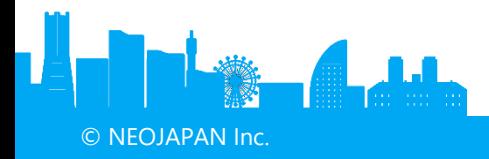